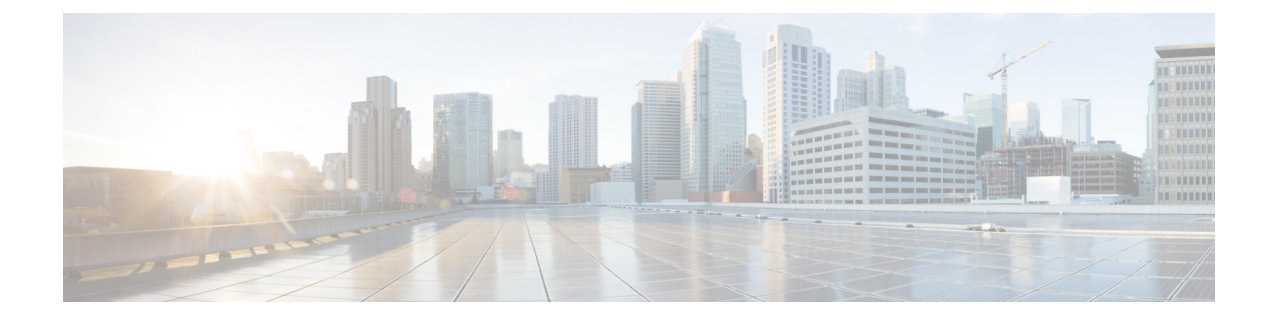

# **Stealthwatch**セキュリティ分析のトラブル シューティング

Stealthwatch セキュリティ分析サービスでは、GUI 内にエラーメッセージを表示して、アプリ ケーションの使用に可能な限り問題がないことを確認します。エラーメッセージとは別に、こ の章の情報を使用して、発生している可能性のある問題をトラブルシューティングできます。

- 監査ログの表示 (1 ページ)
- タスクマネージャを使用したトラブルシューティング (2 ページ)
- サポート対象デバイスのトラブルシューティング (2 ページ)

#### 監査ログの表示

監査ログは、Cisco DNA Centerで実行されているさまざまなアプリケーションに関する情報を 取得します。

ステップ **1** 左上隅にあるメニューアイコンをクリックして次を選択します:**[Activity]** > **[Audit Logs]** の順に選択しま す。

> [Audit Logs] ウィンドウが表示され、システム全体で発生した内容に関するログを表示できます。 各監査ログについて、次の情報が表示されます。

- Description:監査ログの説明
- サイト (Site): 特定の監査ログのサイトの名前
- デバイス (Device): 監査ログのデバイス (複数可)
- Requestor:ログに記録されているアクションを要求するユーザー
- •送信元 (Source): 監査ログの送信元
- Created On: 監査ログが作成された日付

ステップ **2** 対応する子監査ログを表示するには、監査ログに対応する矢印を展開します。

- 監査ログは、CiscoDNACenterによって実行されたタスクに関するデータをキャプチャします。 子監査ログは、Cisco DNA Center によって実行されたタスクのサブタスクです。 (注)
- ステップ **3** [フィルタ(Filter)]アイコンをクリックし、特定のパラメータを入力してから、[適用(Apply)]をクリッ クして監査ログをフィルタ処理します。

次のパラメータを使用して監査ログをフィルタ処理できます。

- 説明
- サイト
- **[**デバイス(**Device**)**]**

• **Requestor**

- **[Source]**
- 開始日(**Start Date**)
- 終了日(**End Date**)
- ステップ **4** (オプション)ウィンドウに表示されるデータを更新するには、アプリケーション画面の右上にある二重 矢印アイコンをクリックします。
- ステップ **5** (オプション)[Log Id] をクリックしてログの ID を表示し、クリップボードにコピーします。

## タスクマネージャを使用したトラブルシューティング

- ステップ **1** 左上隅にあるメニューアイコンをクリックして次を選択します:**[Activity]** > **[Tasks]** の順に選択します。
- ステップ **2** リストで失敗したタスクを特定し、クリックして詳細を表示します。
	- 1 つのタスクに複数のデバイスを含めることができます。タスクに含まれる他のデバイスが成 功しても、1つのデバイスで障害が発生した場合、タスクの全体的なステータスは[Failed]と表 示されます。 (注)

### サポート対象デバイスのトラブルシューティング

次に、サポート対象デバイスで発生する一般的な問題のトラブルシューティングを示します。

#### デバイスがリストされていない

Cisco DNA Center に Stealthwatch セキュリティ分析を有効または無効にするデバイスがリスト されていない場合は、次のことを確認してください。

- Cisco ASR および ISR シリーズのルータを使用している場合は、[Device Role] が [Border Router] に設定されています。
- Cisco 9300 および 9400 シリーズのスイッチを使用している場合は、[Device Role] が [Access] に設定されています。
- デバイスがファブリックの一部でない場合は、[Device Role] が [Distribution] に設定されて います。

I

翻訳について

このドキュメントは、米国シスコ発行ドキュメントの参考和訳です。リンク情報につきましては 、日本語版掲載時点で、英語版にアップデートがあり、リンク先のページが移動/変更されている 場合がありますことをご了承ください。あくまでも参考和訳となりますので、正式な内容につい ては米国サイトのドキュメントを参照ください。